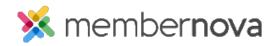

Help Articles > Administrator Help > Website > Website Settings > How to upload my own CSS for the member area

## How to upload my own CSS for the member area

Omar S. - 2023-02-15 - Website Settings

You can upload your own CSS formatting (Cascading Style Sheet) to override the Member Area theme & formatting for different kinds of elements in the Member Area, including the left panel navigation, Member Area section titles, and more.

## Adding the CSS File to the Member Area

- 1. Click Settings or the Gear icon on the left menu.
- 2. Click the Website & Branding tab.
- 3. Click the Member Area Stylesheet (CSS) link in the Design section.
- 4. On the Member Area Style Sheets page, click the Add Website CSS File button.
- 5. Click the Choose File or Upload button to upload your CSS file.
- 6. In the file explorer, select the CSS file on your device by double-clicking it, or clicking it once, then clicking the **Open** button from your device. **Note:** Only .css file types are able to be uploaded for the Member Area CSS.
- 7. Check the Make Active checkbox, to apply your CSS to the Member Area.
- 8. Click the **Save** button to save the CSS file.

Once the CSS file is saved & made active, the formatting from the CSS file will override any Member Area elements that have been given a style in the CSS file.

## **Deleting or Deactivating the Member Area CSS File**

- 1. Click Settings or the Gear icon on the left menu.
- 2. Click the **Website & Branding** tab.
- 3. Click Member Area Stylesheet (CSS) in the Design section.
- 4. On the Member Area Style Sheets page, click the **Actions drop-down arrow** on the same line as the CSS file. It will display the following options:
  - $\circ~$  **Deactivate** Deactivates the styling in the CSS file & keeps the file.
  - $\circ~$  **Delete** Deletes the styling file from the account.